# 2nd way

1. Get to the Cercabib ([http://cercabib.ub.edu/\)](http://cercabib.ub.edu/)  and search the electronic resource.

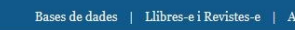

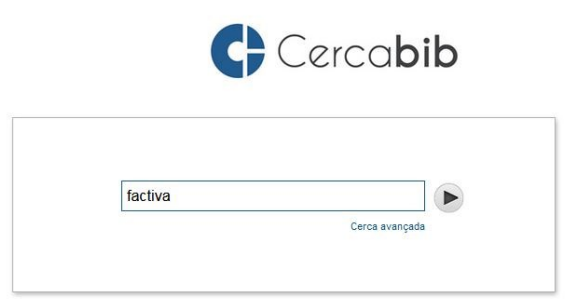

# 2. Click on the link

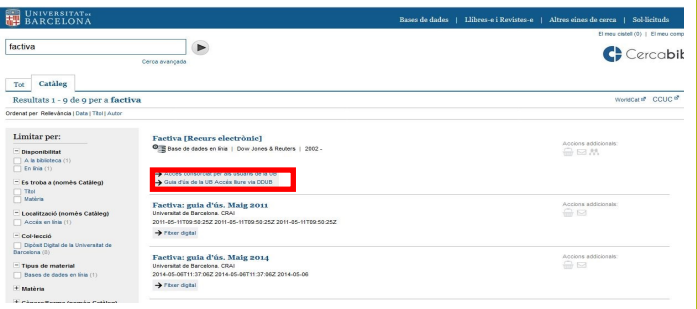

3. If you have already identified yourself before, it doesn't appear the authentication screen. In case you have not done so, you must enter the identifier and the password with which you can access the UB intranet.

4. When you get the access to the electronic resource, the URL is rewritten with *sire.ub.edu.*

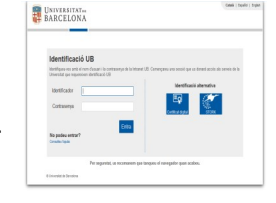

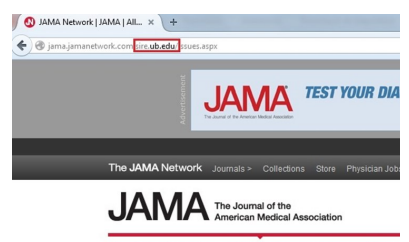

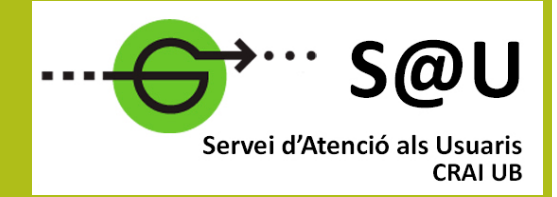

To get more información you can access to the Customer Service, S@U, personalized service 24 hours a day and 7 days a week

# [crai.ub.edu/sau](http://crai.ub.edu/ca/que-ofereix-el-crai/sau)

At CRAI web you can find more information about the next courses that will be taught in your library

# crai.ub.edu/formacio

# crain.com [crai.ub.edu/sire](http://crai.ub.edu/en/crai-services/resources-online/proxy)

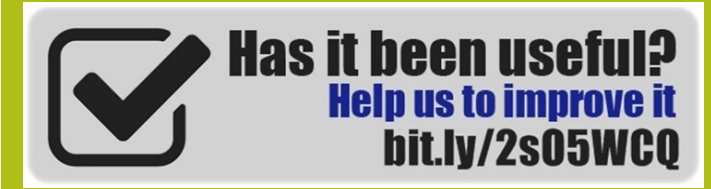

# [crai.ub.edu](http://crai.ub.edu/en)

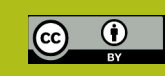

# **UNIVERSITAT**DE **BARCELONA**

# SIRE:

Provides access to electronic information **resource** 

# Quick guide

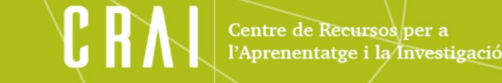

#### What's SIRE? 図

The E-Resources Access Service (SIRE) is the system that allows access, from a computer or device located inside or outside the University network, to the electronic information resources contracted by the CRAI of the Universitat de Barcelona.

Only one simultaneous session is possible, and this session is personal and non-transferable .

The session closes after an hour of inactivity, and also if you type this URL: <http://sire.ub.edu/logout>

Remember that the use of electronic resources is only authorized for academic purposes, not for profit, nor for carrying out professional activities outside of the University.

# REQUIREMENTS

- To be a member of the UB community as a teacher, student or administration and services staff.
- Have a UB identifier (some of which are used to access the UB intranets: PDI, PAS or Món UB).

## You can find more information in Reglament d'ús de la Biblioteca Digital:

[http://crai.ub.edu/sites/default/files/reglaments/](http://crai.ub.edu/sites/default/files/reglaments/reglament_bibliotecadigital_2015.pdf) [reglament\\_bibliotecadigital\\_2015.pdf](http://crai.ub.edu/sites/default/files/reglaments/reglament_bibliotecadigital_2015.pdf)

## HOW TO ACCESS TO THE ELECTRONIC RESOURCES

Enabling access. If access is made from the results page of an external search engine (for example, PubMed), a shortcut or a bookmark, or from the Virtual Campus of the UB, you have to install the SIRE button.

To install the button, you will find it and the instructions to install it in this web, [http://crai.ub.edu/en/crai-services/resources](http://crai.ub.edu/en/crai-services/resources-online/proxy/button)[online/proxy/button](http://crai.ub.edu/en/crai-services/resources-online/proxy/button)

## How to install the SIRE button ?

It's necessary to drag the button into the bookmarks bar. Depending on your browser, you must follow a few different steps.

After installing the SIRE button, you will see that "SIRE Recursos-e CRAI UB" will appear among the favorites.

## Example of access with the SIRE button

1. You have to click to the option "SIRE Recursos-e CRAI UB" from the favorites.

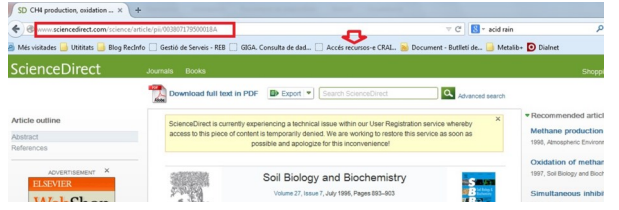

2. In the authentication screen you must enter the identifier and the password with which you access the intranets of the UB (PDI, PAS or Món UB).

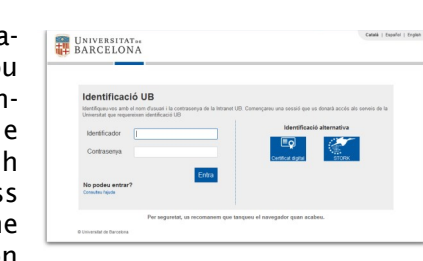

## 3. The URL is rewritten with *sire.ub.edu*.

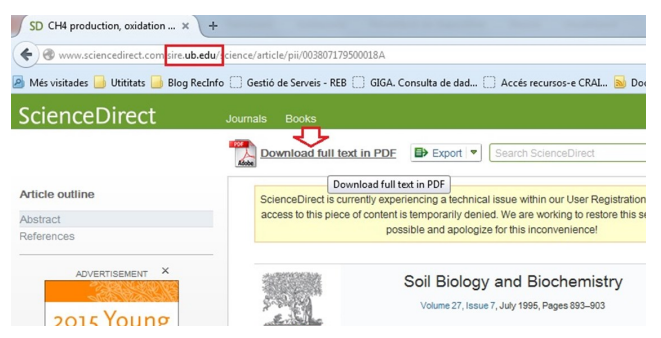

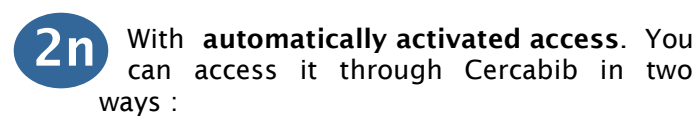

## 1st way

1. Go to Cercabib: [\(http://cercabib.ub.edu](http://cercabib.ub.edu)[\)](http://crai.ub.edu/en) and click on *Databases.*

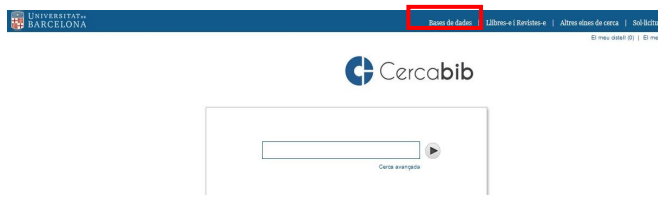

## 2. Find the title, click on the link where you will find Access below to

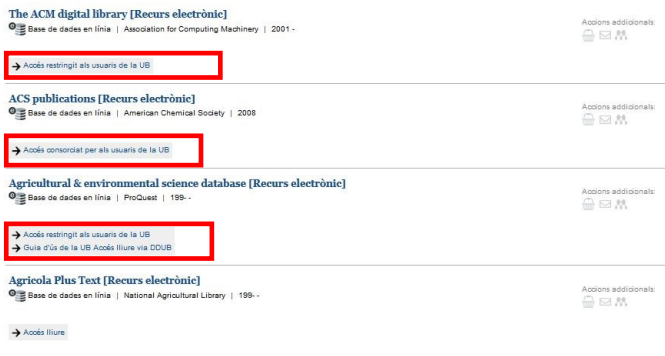

3. In the authentication screen you must enter the identifier and the password with which you can access the intranets of the UB (PDI, PAS or Món UB).

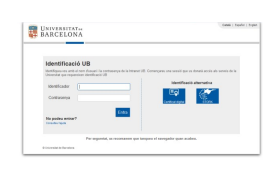

4. When you get the access to the electronic resource, the URL is rewritten with *sire.ub.edu.*

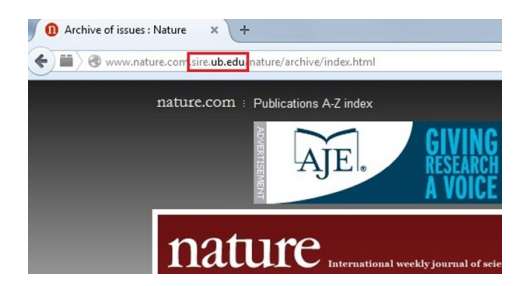